IBM Personal Computer

**Datorns förinstallerade program**

**Windows 2000 Professional Windows NT Workstation Windows 98, Andra utgåvan (Second Edition) Windows 95 Tillämpningar och hjälpprogram**

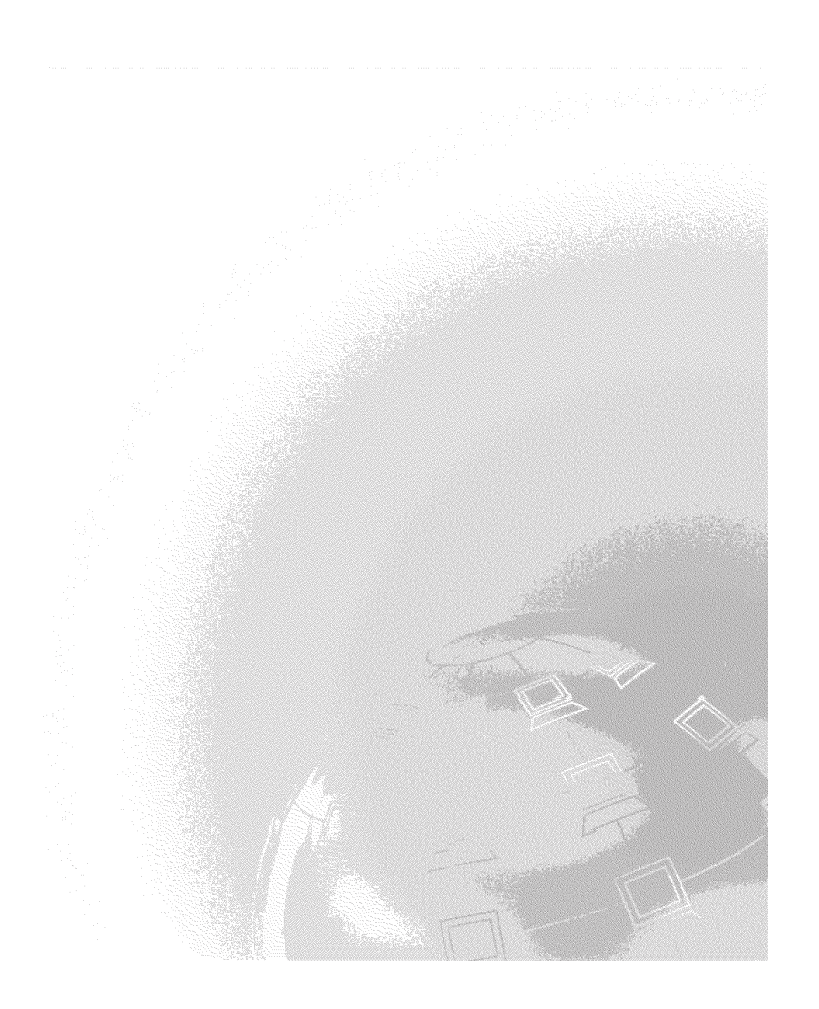

IBM Personal Computer

**Datorns förinstallerade program**

**Windows 2000 Professional Windows NT Workstation Windows 98, Andra utgåvan (Second Edition) Windows 95 Tillämpningar och hjälpprogram**

IBM

 **Anm.** 

Läs informationen i Bilaga A, "Visa licensavtalet" på sidan 27 och Bilaga B, "Anmärkningar och varumärken" på sidan 29 innan du börjar använda anvisningarna eller programmen som beskrivs i det här häftet.

#### **Andra utgåvan (juni 2000)**

**Nedanstående stycke är endast tillämpligt under förutsättning att det inte strider mot gällande lag:** INTERNATIONAL BUSINESS MACHINES CORPORATION TILLHANDAHÅLLER DENNA PUBLIKATION I BEFINTLIGT SKICK UTAN GARANTIER AV NÅGOT SLAG, VARE SIG UTTRYCKTA ELLER UNDERFÖRSTÅDDA, INKLUSIVE, MEN INTE BEGRÄNSAT TILL UNDERFÖRSTÅDDA GARANTIER AVSEENDE PUBLIKATIONENS ALLMÄNNA BESKAFFENHET ELLER LÄMPLIGHET FÖR VISST ÄNDAMÅL. I vissa länder är det inte tillåtet att undanta vare sig uttalade eller underförstådda garantier, vilket innebär att ovanstående kanske inte gäller.

Publikationen kan innehålla fel av teknisk eller typografisk natur. Informationen i publikationen kan komma att uppdateras i nya utgåvor. IBM kan göra förbättringar och/eller ändringar i produkten eller produkterna och/eller i programmen som beskrivs i denna handbok.

Den här publikationen utvecklades ursprungligen för produkter och tjänster i USA. IBM kanske inte erbjuder de produkter, tjänster eller funktioner som beskrivs i det här dokumentet i andra länder, och informationen kan ändras utan att detta meddelas i förväg. Kontakta din lokala IBM-återförsäljare för information om produkter, tjänster och funktioner.

Beställningar av teknisk information för IBM-produkter görs hos en återförsäljare eller IBM-representant.

Copyright International Business Machines Corporation 2000. All rights reserved.

# **Innehåll**

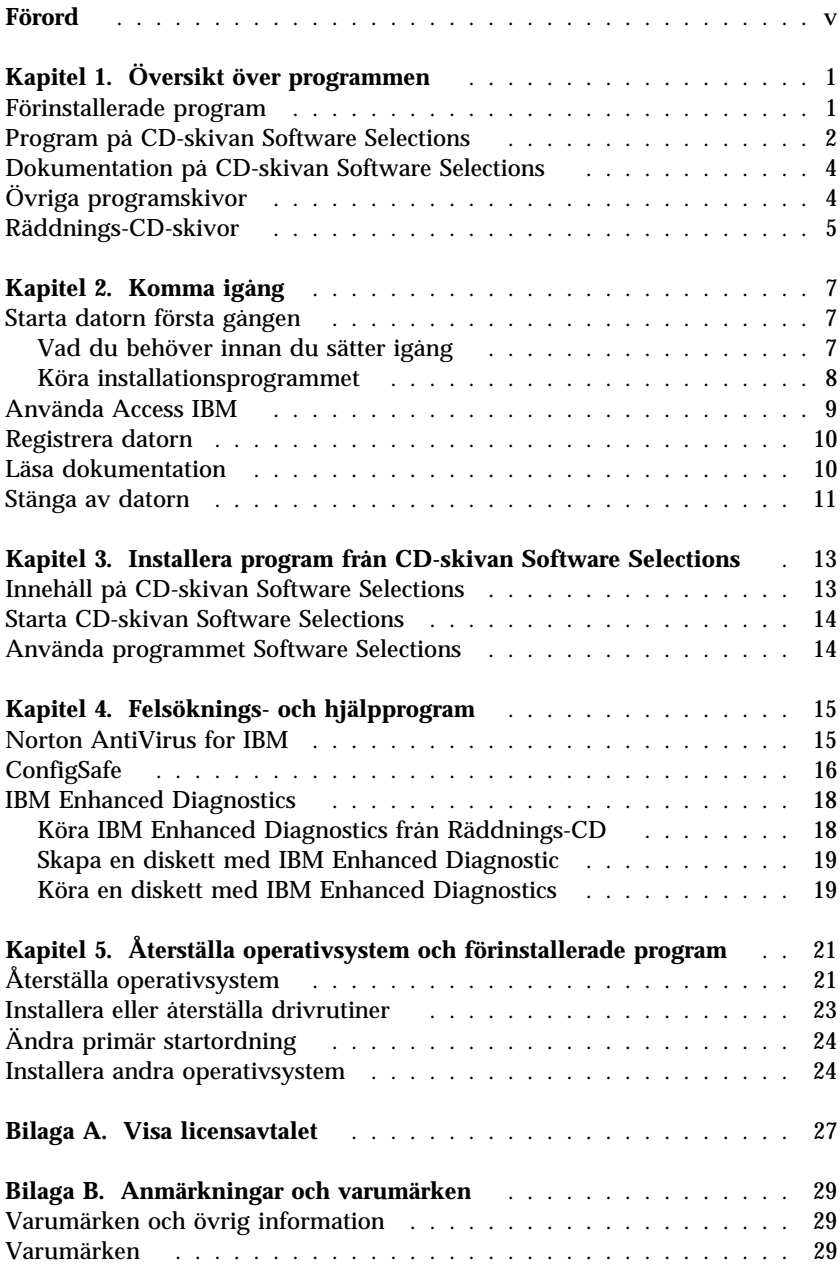

## **Förord**

*Den här handboken kompletterar informationen i de övriga handböckerna till datorn. Förvara den tillsammans med dessa handböcker.*

Handboken innehåller allmän information om de program som levereras med datorn.

Handboken är upplagd så här:

- Kapitel 1, "Översikt över programmen" på sidan 1 ger en översikt över programmen som följer med datorn.
- Kapitel 2, "Komma igång" på sidan 7 innehåller information om hur du börjar arbeta med datorn och en del grundläggande programfunktioner.
- Kapitel 3, "Installera program från CD-skivan Software Selections" på sidan 13 innehåller information om hur du installerar eller installerar om programmen som finns på CD-skivan *Software Selections*.
- Kapitel 4, "Felsöknings- och hjälpprogram" på sidan 15, innehåller information om felsöknings- och hjälpprogram som levereras med datorn.
- Kapitel 5, "Återställa operativsystem och förinstallerade program" på sidan 21 innehåller information om hur du återställer det förinstallerade operativsystemet, tillämpningar och drivrutiner.
- Bilaga A, "Visa licensavtalet" på sidan 27 innehåller information om hur du läser *IBMs internationella programlicensavtal för program som levereras utan garanti.*.
- Bilaga B, "Anmärkningar och varumärken" på sidan 29 innehåller anmärkningar och varumärkesinformation.

## **Kapitel 1. Översikt över programmen**

Datorn levereras med något av de förinstallerade Microsoft Windows-systemen<sup>®1</sup> operativsystem:

- Windows ® 2000 Professional
- Windows 98, Andra utgåvan (SE)

Dessutom medföljer en rad olika program, t.ex. tillämpningsprogram, testverktyg och drivrutiner. En del av programmen är förinstallerade medan andra finns på de CD-skivor som följde med datorn.

#### **Anm:**

- 1. Om Windows 98 SE är förinstallerat på datorn kan det vara möjligt att istället installera Windows 95 med hjälp av IBMs Räddnings-CD-skivor för Windows 98 SE. Denna möjlighet finns inte för alla datorer. Mer information finns i Kapitel 5, "Återställa operativsystem och förinstallerade program" på sidan 21.
- 2. Om Windows 2000 Professional är förinstallerat på datorn kan det vara möjligt att istället installera Windows NT Workstation med hjälp av IBMs Räddnings-CD-skivor för Windows 2000 Professional. Mer information finns i Kapitel 5, "Återställa operativsystem och förinstallerade program" på sidan 21.

### **Viktigt**

Alla program utom Microsofts operativsystem är licensierade enligt villkoren i *IBMs internationella programlicensavtal för program som levereras utan garanti*. Genom att använda datorn godkänner du detta licensavtal. I avsnittet Bilaga A, "Visa licensavtalet" på sidan 27 i det här häftet finns information om var du läser licensavtalet.

### **Förinstallerade program**

Förutom Microsofts operativsystem är följande program förinstallerade i datorn:

 **Access IBM**, som är centralpunkten som du kan utgå från om du vill registrera datorn, partitionera hårddisken, skapa räddningsdisketter, installera IBM-program, ställa in datum och tid, göra inställningar för

<sup>1</sup> . Microsofts äkthetsbevis (Certificate of Authenticity) är beviset på att den version av Windows som finns i din dator är licensierad från Microsoft Corporation.

skrivaren, läsa onlineböcker, upprätta nätverk, läsa licensavtalet och onlinegarantin eller skaffa information om IBMs produkter och tekniska support.

- **ConfigSafe** är ett mångsidigt verktyg för bevakning och återställning av konfigurationer. Det innehåller funktioner som gör det lättare att återställa systemet om skrivbordet skadas på något sätt eller inte kan startas.
- **Microsoft Office 2000 Small Business Edition**, som är förinstallerat i vissa modeller. Om du behöver installera om det här programmet använder du CD-skivan med Microsoft Office 2000 som följde med datorn. Microsoft Office 2000 finns inte på CD-skivan Software Selections.
- **Drivrutiner** för förinstallerade enheter och funktioner. Drivrutiner finns även på http://www.ibm.com/pc/support på Internet. Om du vill veta mer om hur du installerar drivrutiner läser du avsnittet om det operativsystem du har i Kapitel 5, "Återställa operativsystem och förinstallerade program" på sidan 21.
- **Windows NT Workstation Service Pack**, som är en uppdatering av Windows NT Workstation från Microsoft avsedd för Windows NT-användare. Om Microsoft Windows NT Workstation är förinstallerat i datorn så har IBM redan installerat Service Pack 5 på hårddisken.

#### **Viktigt**

Om du vill installera drivrutiner utan att påverka Service Pack-installationen, ska du installera drivrutinerna från katalogen I386 på enhet C. Om du installerar drivrutinerna från någon annan katalog eller enhet måste du installera om Service Pack efteråt.

Du installerar om Service Pack genom att dubbelklicka på ikonen **Service Pack 5** på skrivbordet. Sedan klickar du på **Installera om Service Pack**.

Mer information om de förinstallerade programmen finns i Kapitel 2, "Komma igång" på sidan 7.

### **Program på CD-skivan Software Selections**

Förutom IBMs förinstallerade program och drivrutiner, finns det ytterligare programvara på en eller flera *Software Selections-CD-skivor*. Du bestämmer själv vilka av programmen som du vill installera.

Nedan följer en lista över de program som finns på CD-skivorna *Software Selections*. Den *Software Selections-CD* som levereras med din dator kanske

inte innehåller alla de program som listas här. Anvisningar för hur du installerar programvaror från CD-skivorna *Software Selections* finns i Kapitel 3, "Installera program från CD-skivan Software Selections" på sidan 13.

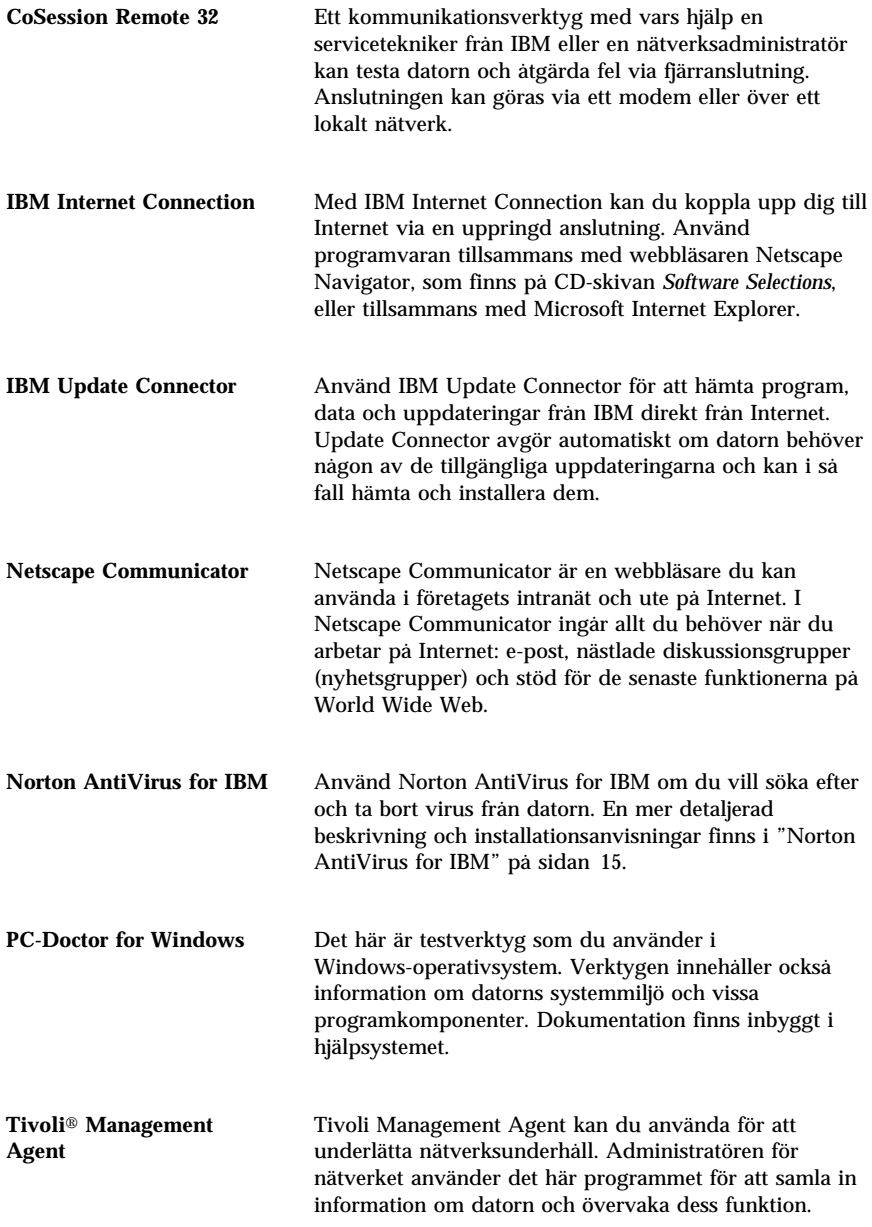

Vissa modeller levereras med ytterligare en *Software Selections-CD* som innehåller:

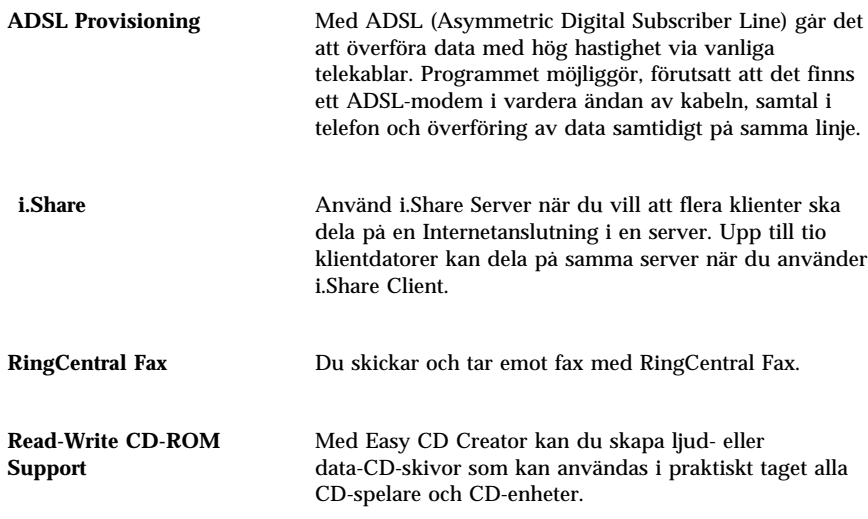

## **Dokumentation på CD-skivan Software Selections**

Dokumentationen till datorn finns på CD-skivan *Software Selections* i form av PDF-filer (Portable Document Format). Där finns följande dokument, och eventuellt ännu fler, beroende på vilken datormodell du har. I "Läsa dokumentation" på sidan 10 står det hur du installerar och läser dokumentationen.

- Användarhandboken till datorn
- Understanding Your Personal Computer
- Datorns förinstallerade program (denna bok)

## **Övriga programskivor**

Vissa datormodeller levereras med flera CD-skivor som innehåller fler program som du kan installera om du vill.

**Iomega Tools** Den här CDn använder du om du vill installera hjälpprogram för en Zip-enhet från Iomega. CDn innehåller flera verktyg och drivrutiner från Iomega.

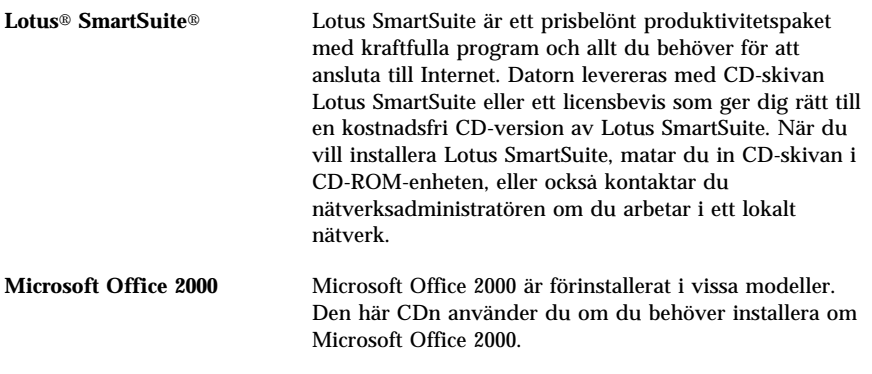

## **Räddnings-CD-skivor**

Datorn levereras inte med några disketter som innehåller säkerhetskopior av de förinstallerade programmen. Istället finns de flesta förinstallerade IBM-program och -drivrutiner för fabriksinstallerade funktioner och enheter på två eller tre Räddnings-CD-skivor som levereras med datorn. Information om hur du använder Räddnings-CD-skivorna finns i Kapitel 5, "Återställa operativsystem och förinstallerade program" på sidan 21.

## **Kapitel 2. Komma igång**

Det här kapitlet innehåller information som hjälper dig att börja arbeta med datorn. Det förklarar:

- Vad du behöver innan du startar datorn första gången, och vad som händer när du startar den.
- Hur du
	- hämtar information och utför uppgifter från programmet Access IBM
	- registrerar datorn
	- visar dokumentation
	- Stänger av datorn på ett säkert sätt

### **Starta datorn första gången**

Du måste slutföra installationen innan du kan börja arbeta med operativsystemet för första gången.

**Viktigt:** När du har startat datorn för första gången måste du slutföra installationsproceduren innan du stänger av datorn igen. I annat fall kan fel uppstå.

### **Vad du behöver innan du sätter igång**

Innan du börjar installera behöver du följande:

- Operativsystemshandboken som levererades med datorn.
- Microsofts äkthetsbevis (Certificate of Authenticity) som är fästat på datorn.
- Nätverksuppgifter (om tillämpligt) från nätverksadministratören
- Modellbeteckning och skrivarport för eventuell direktansluten skrivare.

### **Köra installationsprogrammet**

Om installationsprogrammet inte redan har körts visas det automatiskt när du startar datorn. Du kommer att bli ombedd att göra en del inställningar och ange vissa uppgifter. Om du behöver mer utförlig information än vad som finns nedan, kan du läsa i handboken till Microsofts operativsystem.

### **Information för alla operativsystem:**

- 1. Installationsprogrammet som visas när du startar datorn skiljer sig något från det program som beskrivs i handboken till operativsystemet. Vissa alternativ som beskrivs i handboken visas inte eftersom de är förvalda.
- 2. Under installationsproceduren måste du godkänna licensavtalet.
- 3. I vissa fall kommer Microsofts produkt-ID redan att vara inskrivet. I annat fall måste du skriva in produkt-ID-numret från äkthetsbeviset. Äkthetsbeviset är fästat på datorn.
	- **Anm:** Om det inte följde med någon handbok till operativsystemet med datorn finns information om hur du beställer en handbok i kapitlet Hjälp, service och information i handboken *Översikt*.
- 4. När installationen är klar och datorn har startats om visas skrivbordet i Windows.
	- **Anm:** I Windows NT Workstation måste du trycka på Ctrl+Alt+Delete för att inloggningsfönstret ska visas.
- 5. Du bör så snart som möjligt skapa en diskett med IBMs *Enhanced Diagnostics*. Det är en självstartande diskett som hjälper dig att identifiera fel i datorn. Mer information om att skapa en testdiskett finns under rubriken "Skapa en diskett med IBM Enhanced Diagnostic" på sidan 19.

### **Information för Windows 98-användare (Andra utgåvan):**

1. Detta avsnitt rör datorer som levereras med operativsystemet Windows 98, Andra utgåvan. Om datorn har ett modem kommer den att anslutas via Internet till IBM och till Microsoft när installationsprogrammet körs. Om du vill kan du då registrera dig automatiskt. Mer information finns i "Registrera datorn" på sidan 10.

### **Använda Access IBM**

När installationsprogrammet är klart och skrivbordet i Windows öppnas så visas menyn Access IBM. Access IBM är en centralpunkt där du kan göra följande:

- Registrera datorn.
- Starta CD-skivan *Software Selections CD* om du vill installera fler program. Dessa finns uppräknade i "Program på CD-skivan Software Selections" på sidan 2.
- Skapa en självstartande testdiskett.
- Läsa *IBMs internationella programlicensavtal för program som levereras utan garanti*.
- Anpassa datorn och arbetsmiljön, t.ex:
	- Ställa in datum och tid
	- Upprätta ett nätverk
	- Läsa information om hur du ordnar arbetsplatsen
- Läsa information om hur du partitionerar hårddisken.
- Läsa IBMs webbsidor på Internet. Där finns information om IBMs produkter samt teknisk support. För att kunna göra det måste du vara ansluten till Internet och ha en webbläsare installerad. Om datorn inte är ansluten till Internet, kan du läsa en del webbsidor som finns på datorns hårddisk.

Använda Access IBM:

- 1. Om Access IBM inte redan är öppet på Windows-skrivbordet klickar du på **Start**-knappen och därefter på **Access IBM**.
- 2. Så här använder du de olika objekten i Access IBM:
	- a. Klicka på en av kategorierna i menyn:

**Komma igång Anpassa Få hjälp Visa licens och garanti**

Varje kategori innehåller en specifik meny.

b. Klicka på ett ämne som intresserar dig. Följ sedan anvisningarna på skärmen.

### **Registrera datorn**

Genom att registrera datorn kan du få bättre service från IBM. Registreringsinformationen placeras i en central databas som IBMs tekniker har tillgång till. Om du behöver teknisk hjälp har teknikern redan information om din dator, vilket sparar tid i telefonen. Du kan dessutom lägga till egna kommentarer som skickas till vår grupp för konsumentkontakter. Kommentarerna kan hjälpa oss vid utvecklingen av våra produkter.

När du installerar kan du passa på att registrera dig med registreringsprogrammet. Registreringsprogrammet samlar ihop uppgifter om namn, adress, telefon- och faxnummer, elektronisk postadress, typ av dator och serienummer. Skicka informationen till IBM på något av följande sätt:

- Skriv ut informationen och skicka den till IBM på den adress som anges i registreringsprogrammet.
- Om datorn har ett modem skickar du informationen direkt till IBM.

Om du inte registrerade datorn under installationen kan du göra det senare. Gör så här:

- 1. I Access IBM, klicka på **Komma igång**. En meny visas. (Anvisningar om hur du använder Access IBM finns på sidan 9.)
- 2. Klicka på **Registrera datorn hos IBM** och följ sedan anvisningarna på skärmen.

Du kan också registrera datorn på webben på adressen: //www.ibm.com/pc/register

### **Läsa dokumentation**

Dokumentation om datorns maskin- och programvara levereras som PDF-filer. Sådana filer måste läsas med Adobe Acrobat Reader. Om du inte redan har Acrobat Reader installerat kan du installera programmet från *Software Selections* eller hämta det på Adobes webbplats och därefter installera det.

**Anm:** Installationsprogrammet på *Software Selections* installerar den engelska versionen av Acrobat Reader for Windows. Versioner för andra språk och operativsystem finns att hämta på Adobes webbplats.

Gör så här:

1. Starta Access IBM och klicka på **Anpassa**→ **Installera program**.

- 2. Mata in CD-skivan *Software Selections* och leta reda på dokumenten du vill installera.
- 3. Välj **Installera dokumentation**.
- 4. När du har installerat onlineböckerna kan du komma åt dem genom att klicka på **Start** → **Program** → **Onlineböcker** på skrivbordet i Windows.

Onlinedokumentationen finns också som PDF-filer på webben på adressen http://www.ibm.com/pc/support

### **Stänga av datorn**

Det är viktigt att du stänger av datorn på rätt sätt. Det minskar risken för att information går förlorad och att programvaran skadas.

Så här stänger du av datorn:

- 1. Spara alla data som du arbetar med.
- 2. Stäng alla öppna program.
- 3. Klicka på **Startknappen** i Windows.
- 4. Klicka på **Avsluta, och bekräfta sedan genom att klicka på OK.**

## **Kapitel 3. Installera program från CD-skivan Software Selections**

**Följ anvisningarna i det här kapitlet om du behöver installera eller installera om program från CD-skivan** *Software Selections***. Med vissa modeller följer ytterligare en** *Software Selections-CD* **som innehåller fler program.**

 **Viktigt** 

**Du måste ha installerat Microsoft Internet Explorer 4.0 eller senare för att kunna använda CD-skivan** *Software Selections***.**

**Anm:**

- 1. På CD-skivan *Software Selections* finns inga operativsystem. Operativsystemet måste vara installerat innan du kan använda CD-skivan.
- 2. Alla program är inte tillgängliga för alla operativsystem. På CD-skivorna *Software Selections* får du information om vilka program som finns för det operativsystem du använder.

### **Innehåll på CD-skivan Software Selections**

**CD-skivorna** *Software Selections* **innehåller tillämpningsprogram, hjälpprogram och dokumentation till datorn.**

**Med hjälp av CD-skivorna kan du göra följande:**

- **Installera produkter eller dokumentation (onlineböcker) direkt från CD-skivorna i modeller som är utrustade med en CD-ROM-enhet.**
- **Skapa en avbildning (kopia) av CDn** *Software Selections* **på hårddisken eller på en disk i det lokala nätverket och installera program direkt från avbildningen.**

**CD-skivan** *Software Selections* **har ett lättanvänt grafiskt gränssnitt och de flesta av produkterna kan installeras automatiskt. CD-skivorna har också särskilda hjälptexter som beskriver deras funktioner.**

**Programmen på CD-skivan** *Software Selections* **omfattas av villkoren i** *IBMs internationella programlicensavtal för program som levereras utan garanti***, som finns i Access IBM. (Se Bilaga A, "Visa licensavtalet" på sidan 27.)**

### **Starta CD-skivan Software Selections**

**Mata in CD-skivan** *Software Selections* **i CD-ROM-enheten. Programmet Software Selections startas då automatiskt om funktionen för automatisk start är aktiverad.**

**Om funktionen som automatiskt startar program på CD är avstängd gör du så här:**

- **1. Starta Access IBM och klicka på Anpassa** → **Installera program. Huvudmenyn i Software Selections visas.**
- **2. Välj ett alternativ och följ sedan anvisningarna på skärmen.**

#### **eller**

- **1. Klicka på knappen Start i Windows och sedan på Kör.**
- **2. Skriv**
	- e:\swselect.exe

**där** *e* **är bokstavsbeteckningen för CD-ROM-enheten.**

- **3. Tryck på Enter. Menyn Software Selections visas.**
- **4. Välj ett alternativ och följ sedan anvisningarna på skärmen.**

**När ett program är installerat kan du starta det från alternativet Program som finns på Startmenyn i Windows. Hjälpsystemet innehåller hjälpdokumentation för de flesta program. Vissa har även egen onlinedokumentation (exempelvis README-filer).**

### **Använda programmet Software Selections**

**På CD-skivan Software Selections finns programmet** *Software Selections***.**

**Så här installerar du program med hjälp av CD-skivan Software Selections:**

- **1. När menyn i Software Selections visas markerar du kryssrutorna bredvid de program som du vill installera.**
- **2. När du har valt program klickar du på Installera. Ett fönster öppnas som visar vilka program som kommer att installeras. Klicka på OK om du vill fortsätta med installationen eller på Avbryt om du vill ändra ditt val av program.**
- **3. Välj alternativ och följ anvisningarna som visas på skärmen.**

## **Kapitel 4. Felsöknings- och hjälpprogram**

**Det här avsnittet innehåller information om vissa av felsöknings- och hjälpprogrammen som levereras tillsammans med datorn.**

- **Norton AntiVirus for IBM**
- **ConfigSafe**
- **IBM Enhanced Diagnostics**

### **Norton AntiVirus for IBM**

**Norton AntiVirus for IBM är ett antivirusprogram med många funktioner och med vars hjälp du kan hitta och ta bort virus från datorn. Så här installerar du programmet Norton AntiVirus:**

- **1. Starta Access IBM och klicka på Anpassa. (Information om hur du öppnar Access IBM finns på sidan 9.)**
- **2. Klicka på Installera program i menyn Anpassa.**
- **3. Mata in CD-skivan** *Software Selections* **när du uppmanas till det.**
- **4. När menyn Software Selections visas markerar du kryssrutan bredvid Norton AntiVirus for IBM.**
- **5. När du har valt program klickar du på Installera. Ett fönster öppnas som visar vilka program som kommer att installeras. Klicka på OK om du vill fortsätta med installationen eller på Avbryt om du vill ändra ditt val av program.**

**Gör så här om du vill anpassa eller titta på de aktuella inställningarna för programmet efter att du har installerat det:**

- **1. Klicka på Startknappen i Windows.**
- **2. Välj Program** → **Norton AntiVirus** → **Norton AntiVirus.**
- **3. Klicka på Options i fönstret Norton Antivirus.**
- **4. Klicka på flikarna högst upp i fönstret om du vill titta på och kontrollera programinställningarna. Du sparar ändringarna genom att klicka på OK i varje fönster som du gör ändringar i.**
- **5. Ställa in virussökning eller LiveUpdate:**
	- **a. Klicka på Startknappen i Windows. Klicka på Program** → **Norton AntiVirus** → **Schedule a scan or LiveUpdate.**
	- **b. Klicka på Add Scheduled Task i fönstret Scheduled Tasks.**
	- **c. Markera Norton AntiVirus.**
	- **d. Ställ in virussökning.**

**e. Stäng fönstret Scheduled Tasks.**

**Programmets dokumentation finns nu online. Så här gör du om du vill läsa dokumentationen:**

- **1. Klicka på Startknappen i Windows.**
- **2. Klicka på Program** → **Norton AntiVirus** → **Product Support.**
- **3. Klicka på Reference Guide eller User's Guide.**
- **Anm:** Du kan behöva installera Adobe Acrobat Reader innan du kan läsa dokumentationen.

### **ConfigSafe**

**Programmet ConfigSafe är ett mångsidigt verktyg för bevakning och återställning av konfigurationer, som finns förinstallerat i din dator. Det innehåller funktioner som gör det lättare att återställa systemet om skrivbordet skadas på något sätt eller inte kan startas.**

**ConfigSafe innehåller bland annat följande:**

- **Menybaserat grafiskt användargränssnitt.**
- **En funktion som automatiskt och regelbundet lagrar en kopia (frysbild) av datorns aktuella konfiguration. Informationen som lagras innehåller systemfiler, maskinvarukonfiguration, filversioner, nätverksanslutningar och registreringsuppgifter. Den första frysbilden tas första gången du startar datorn.**
- **Återställningsfunktion som på ett par sekunder återställer systemet till en tidigare (eller fabriksinstallerad) version.**
- **Ångerfunktion (UNDO) som gör att du kan ångra den senaste återställningen.**
- **Automatisk spårning av ändringar (medvetna eller omedvetna) som har gjorts i den grundläggande systemkonfigurationen.**
- **Rapport funktion med vilken du snabbt kan generera rapporter över ändringar i systemkonfigurationen. Rapporterna kan ge viktig information, t.ex. vilka ändringar som har gjorts den senaste veckan eller sedan systemet konfigurerades i fabriken.**

**Rapporterna är utmärkta hjälpmedel vid felsökning.**

- **Kapacitet att samverka med andra program, t.ex. CoSession Remote 32, som ger möjlighet till fjärrassistans.**
- **Automatisk körning av tidskrävande uppgifter, t.ex. säkerhetskopiering av konfigureringsinformation och insamling av data.**
- **Ett enkelt sätt (peka och klicka) att spara en kopia av de aktuella systeminställningarna före maskinvaru- eller programändringar. Du kan då snabbt återställa systemet om ändringarna orsakar problem.**
- **Funktioner som kan anpassas för speciella behov.**

**ConfigSafe är ett praktiskt verktyg för felsökning, särskilt om det uppstår fel när du har installerat ett nytt program eller ett nytt kort. Ta därför alltid en frysbild med ConfigSafe av den aktuella konfigurationen innan du ändrar systemkonfigurationen. Då är det lätt att gå tillbaka till den konfigurationen om datorn inte fungerar som avsett på grund av ändringar i konfigurationsfilerna.**

**Om du inte kan lösa ett problem själv och behöver hjälp från en IBM-tekniker, kan du ta fram en rapport om ändringar i konfigurationen med hjälp av ConfigSafe innan du kontaktar IBM PC HelpCenter. IBMs tekniker kan hjälpa dig att åtgärda fel med hjälp av informationen i den här rapporten.**

**Om du av någon anledning behöver installera om programmet gör du så här:**

- **1. Starta Access IBM och klicka på Anpassa. (Information om hur du öppnar Access IBM finns på sidan 9.)**
- **2. Klicka på Installera program i menyn Anpassa.**
- **3. Mata in CD-skivan** *Software Selections* **när du uppmanas till det.**
- **4. När menyn Software Selections visas markerar du kryssrutan bredvid ConfigSafe AntiVirus for IBM.**
- **5. När du har valt program klickar du på Installera. Ett fönster öppnas som visar vilka program som kommer att installeras. Klicka på OK om du vill fortsätta med installationen eller på Avbryt om du vill ändra ditt val av program.**

**Så här startar du programmet efter installationen:**

- **1. Klicka på Start i Windows.**
- **2. Välj Program** → **ConfigSafe** → **ConfigSafe.**

**Anvisningar finns i programmets hjälpsystem. Så här öppnar du onlinehjälpen:**

- **1. Klicka på Startknappen i Windows.**
- **2. Välj Program** → **ConfigSafe.**

### **IBM Enhanced Diagnostics**

**Programmet IBM Enhanced Diagnostics körs utanför och oberoende av operativsystemet. Med det här programmet kan du testa maskinvaran i datorn. Använd den här testmetoden när det inte går att använda andra metoder eller om de vanliga metoderna inte har kunnat hitta ett fel som du misstänker hör ihop med maskinvaran.**

**Du kan använda programmet IBM Enhanced Diagnostics tillsammans med** *Räddnings-CDn* **som levereras med datorn, eller också kan du skapa en diskett med** *Enhanced Diagnostics* **från** *Räddnings-CDn* **och köra testprogrammet från disketten.**

**Om du inte har någon CD-ROM-enhet kan du skapa en diskett med** *Enhanced Diagnostics***. Mer information om hur du skapar en diskett med** *IBM Enhanced Diagnostics* **finns i "Skapa en diskett med IBM Enhanced Diagnostic" på sidan 19.**

## **Köra IBM Enhanced Diagnostics från Räddnings-CD**

**Så här gör du om du vill köra felsökningsprogrammet från** *Räddnings-CDn***:**

- **1. Mata in** *Räddnings-CDn* **i CD-ROM-enheten.**
- **2. Starta om datorn. Om datorn inte startar från CDn måste du ändra startordningen så att CD-ROM-enheten blir startenhet. För mer information se "Ändra primär startordning" på sidan 24; och upprepa sedan steg 2.**
- **3. Vänta till huvudmenyn visas.**
- **4. Välj Systemverktyg från huvudmenyn.**
- **5. Välj Testa från systemverktygsmenyn. Det startar programmet IBM Enhanced Diagnostics.**
- **6. När programmet är färdigt tar du ut CD-skivan och stänger av datorn.**
- **7. Om du ändrade startordningen före testet återställer du den tidigare inställningen. Mer information om självtestet finns i "Ändra primär startordning" på sidan 24.**

### **Skapa en diskett med IBM Enhanced Diagnostic**

**Så här skapar du en diskett med IBM** *Enhanced Diagnostics* **från Räddnings-CDn::**

- **1. Mata in Räddnings-CDn i CD-ROM-enheten.**
- **2. Starta om datorn. Om datorn inte startar från CDn måste du ändra startordningen så att CD-ROM-enheten blir startenhet. För mer informatin se "Ändra primär startordning" på sidan 24; gå sedan tillbaka till steg 2.**
- **3. När huvudmenyn visas kan du bli ombedd att välja operativssystem.**
- **4. På huvudmenyn väljer du Systemverktyg.**
- **5. Välj Skapa testdiskett.**
- **6. Sätt in en tom, formatterad diskett i diskettenheten när du uppmanas till det, och följ sedan anvisningarna på skärmen.**
- **7. När kopieringen är klar har du en startbar diskett med** *IBM Enhanced Diagnostics***. Märk disketten** *IBM Enhanced Diagnostics* **och spara den för senare användning.**

**Du kan också hämta den senaste versionen av testprogrammet på http://www.ibm.com/pc/support på webben. Fyll i maskintyp och modellnummer i fältet Quick Path så hittar du de tillgängliga drivrutiner som gäller för din dator.**

## **Köra en diskett med IBM Enhanced Diagnostics**

**Så här kör du IBM** *Enhanced Diagnostics* **från disketten:**

- **1. Avsluta operativsystemet och stäng av datorn.**
- **2. Mata in disketten** *IBM Enhanced Diagnostics* **i diskettenheten.**
- **3. Starta datorn.**
- **4. Följ anvisningarna på skärmen. Om du behöver hjälp trycker du på F1.**

## **Kapitel 5. Återställa operativsystem och förinstallerade program**

**Om det uppstår ett fel på hårddisken eller om operativsystem, enheter eller hjälpprogram skadas läser du anvisningarna i det här avsnittet om hur du återställer filerna med hjälp av** *Räddnings-CDn* **som levereras med datorn.**

#### **Viktigt:**

- 1. Under återställningen raderas all information som fanns lagrad på den primära partitionen (enhet C). Innan du använder Räddnings-CDn bör du därför kopiera alla filer du har skapat på enhet C (om det går att komma åt dem).
- 2. Vissa datorer levereras förinstallerade med Microsoft Office. Om du behöver installera om filer för Microsoft Office använder du CDn med *Microsoft Office 2000* som kommer med datorn. Dessa filer finns inte på *Räddnings-CDn*.

**För information om hur du återställer det förinstallerade operativssystemet, se "Återställa operativsystem". För att återställa eller installera drivrutiner se "Installera eller återställa drivrutiner" på sidan 23.**

### **Återställa operativsystem**

**Gör så här om du vill installera eller återställa det operativsystem som medföljde datorn. Om du enbart vill installera eller återställa drivrutinerna till operativsystemet går du till Installera eller återställadrivrutiner på sidan 23.**

- **1. Gör säkerhetskopior av filer du vill behålla. Alla filer på enhet C som inte är säkerhetskopierade kommer att försvinna!**
- **2. Mata in Räddnings-CDn i CD-ROM-enheten och stäng av datorn. (Om du har mer än en Räddnings-CD, använd Räddnings-CD 1.)**
- **3. Starta datorn.**
	- **Anm:** Om datorn inte startar från CDn måste du ändra startordningen så att CD-ROM-enheten blir startenhet. Se "Ändra primär startordning" på sidan 24.
- **4. Du kan bli ombedd att välja operativssystem.**
- **5. Programmets huvudmeny visas, med följande alternativ:**
- **Fullständig återställning: formaterar om hårddisken och installerar eller återställer operativsystemet, förinstallerade program samt drivrutiner.**
- **Partiell återställning: formaterar om hårddisken och installerar eller återställer operativsystemet och drivrutiner. Förinstallerade program kommer inte att återställas. Vissa program måste installeras från CD-skivan Software Selections. Mer information om hur du installerar program finns i Kapitel 3, "Installera program från CD-skivan Software Selections" på sidan 13.**
- **Reparation: startar reparationsverktyget (detta alternativ finns endast för operativsystemen Windows NT och Windows 2000).**
- **Systemverktyg: gör det möjligt för dig att komma åt menyn Systemverktyg.**

**Välj ett alternativ och följ sedan anvisningarna på skärmen.**

- **6. Glöm inte att återställa datorns startordning om du ändrat den.**
- **7. När installationen eller återställningen är klar, mata ut eventuella CD-skivor och disketter och starta om datorn.**

#### **Anm:**

- 1. Programmet kan under körning fråga efter ytterligare en Räddnings-CD. Om så sker matar du in den efterfrågade CDn och fortsätt processen.
- 2. Datorn startar eventuellt om under återställningsprocessen, kanske flera gånger. När återställningen är genomförd visas ett meddelande om det.

#### **Viktigt**

**Startprogrammet körs första gången du startar operativsystemet efter installationen. Mer information finns i "Starta datorn första gången" på sidan 7.**

### **Information för Windows NT-användare:**

1. Om du väljer att återställa Windows NT kommer hårddisken att formateras som en 2 GB partition, kallad enhet C. Denna innehåller Windows NT Workstation och andra förinstallerade programvara. Resten av utrymmet på hårddisken är oformaterat och kan inte användas förrän du har formaterat och partitionerat det.

#### Gör så här:

a. I Access IBM klickar du på **Komma igång**. För mer information om Access IBM se "Använda Access IBM" på sidan 9.

- b. Klicka sedan på **Partitionera hårddisken**.
- c. Diskhanteraren startar. Om du behöver mer information om partitionering av hårddisken klickar du på **Hjälp** i Diskhanterarens fönster.
- d. Stäng Diskhanteraren när partitioneringen är klar.
- 2. Du bör så snart som möjligt skapa en reparationsdiskett för Windows NT. Det är viktigt att du har en sådan diskett om du skulle behöva återställa systemet. Om du installerar nya tillbehör och funktioner i datorn bör du skapa en ny återställningsdiskett så att den alltid speglar den aktuella konfigurationen. Mer information finns i användarhandboken till operativsystemet.

## **Installera eller återställa drivrutiner**

### **Anm:**

- 1. Anvisningar för hur du installerar drivrutiner finns också på *Räddnings-CD 1* i filen *e*:\DRIVERS\README.TXT, där *e* är bokstavsbeteckningen för CD-ROM-enheten. Drivrutiner finns även på http://www.ibm.com/pc/support på Internet. Aktuella telefonnummer till BBS-tjänsterna hittar du i kapitlet "Hjälp, service och information" i användarhandboken.
- 2. Operativsystemet måste vara installerat i datorn innan du kan installera eller återställa drivrutiner.
- 3. Innan du kan börja installera eller återställa behöver du ha dokumentationen för enheten du vill installera tillgänglig.

### **Gör så här för att installera eller återställa drivrutiner:**

- **1. Se till att datorn är på och operativsystemet igång.**
- **2. Mata in** *Räddnings-CD 1* **i CD-ROM-enheten.**
- **3. Visa CD-skivans katalog genom att öppna Utforskaren och klicka på CD-ROM-enhetens ikon. (Du kan även se CD-skivans katalogstruktur via kommandoprompten i DOS.)**
- **4. Klicka på katalogen DRIVERS så öppnas den.**
- **5. Klicka på katalogen som innehåller den drivrutin du vill installera. Drivrutiner är sorterade efter enhetstyp, operativsystem och språk.**
- **6. I drivrutinskatalogen dubbelklickar du på README-filen så visas den.**
- **7. Följ installationsanvisningarna i README-filen.**
- **8. Mata ut** *Räddnings-CD 1* **när installationen är klar.**

### **Ändra primär startordning**

**Om datorn inte startar från CD-skivan första gången måste du ändra startordningen i konfigureringsprogrammet. Gör så här:**

- **1. Starta om datorn.**
- **2. Tryck F1 när kommandosymbolen för konfigureringsprogrammet visas. (Symbolen visas bara under några sekunder, tryck genast på F1.)**
- **3. När menyn till konfigureringsprogrammet visas väljer du Start Options (Startalternativ).**
- **4. Välj Startup Sequence (Startordning) från menyn Start Options (Startinställningar).**
- **5. Leta reda på den primära startordningen och anteckna vilken enhet som är markerad som första startenhet. När du är klar med test- eller återställningsprogrammet måste du återställa inställningarna.**
- **6. Ställ in CD-ROM-enheten som första startenhet.**
- **7. Tryck på Esc tills du kommer tillbaka till konfigureringsprogrammets meny.**
- **8. Lagra inställningarna genom att välja Save Settings (Lagra inställningar) på konfigureringsprogrammets meny och sedan trycka på Enter.**
- **9. Avsluta konfigureringsprogrammet genom att trycka på Esc. Följ sedan anvisningarna på skärmen.**
- **Anm:** Glöm inte att återställa den ursprungliga startordningen när du är klar med Räddnings-CDn.

### **Installera andra operativsystem**

**När du installerar eller återställer ett operativsystem kan det hända att du behöver fler program eller drivrutiner. Drivrutiner finns på** *Räddnings-CDn***. Om du har problem med drivrutinerna på CD-skivan kan du hämta uppdaterade drivrutiner från webben på adressen: http://www.ibm.com/pc/support/**

**Kontrollera att du har de senaste uppdateringarna innan du installerar ett operativsystem. Ta kontakt med tillverkaren av operativsystemet eller se efter på tillverkarens webbplats om det finns uppdateringar att hämta.**

**När du installerar ett operativsystem följer du anvisningarna i dokumentationen som följde med operativsystemet och eventuella uppdateringar. Installera sedan programvaran enligt anvisningarna i** **Kapitel 3, "Installera program från CD-skivan Software Selections" på sidan 13.**

**Du kan hitta mer information om operativsystem på webbadressen http://www.ibm.com/pc/support/**

**Anm:** Alla program är inte tillgängliga för alla operativsystem. På CDn *Software Selections* får du information om vilka program som finns för operativsystemet du använder i datorn.

## **Bilaga A. Visa licensavtalet**

*IBMs internationella programlicensavtal för program som levereras utan garanti* finns tillgängligt i Access IBM i den förinstallerade programvaran. Genom att börja använda datorn godkänner du licensavtalet. Så här tar du fram licensavtalet på skärmen:

- 1. Om Access IBM inte redan är öppet på Windows-skrivbordet klickar du på **Start**-knappen och rullar fram **Access IBM**.
- 2. I Access IBM klickar du på **Visa licens och garanti** → **Visa licens**.

Mer information finns i Kapitel 3, "Installera program från CD-skivan Software Selections" på sidan 13. Om du har tagit bort de förinstallerade programmen i datorn kan du läsa licensavtalet som finns på CD-skivan *Software Selections* genom att klicka på **Läsa licensavtalet** i programmet Software Selections. Mer information om CD-skivan *Software Selections* finns i Kapitel 3, "Installera program från CD-skivan Software Selections" på sidan 13.

## **Bilaga B. Anmärkningar och varumärken**

Bilagan innehåller anmärkningar och information om varumärken.

### **Varumärken och övrig information**

Hänvisningar i denna publikation till produkter, program eller tjänster från IBM betyder inte att dessa kommer att finnas tillgängliga i alla länder där IBM bedriver verksamhet. Hänvisningar till IBMs produkter (produkter innefattar även program och tjänster) betyder inte att bara IBMs produkter får användas. Under förutsättning att intrång i IBMs immateriella eller andra skyddade rättigheter inte sker, får funktionellt likvärdiga produkter, program eller tjänster användas istället för motsvarande produkt från IBM. Ansvaret för utvärdering och kontroll av att produkterna fungerar tillsammans med andra produkter än dem som IBM uttryckligen har angett åligger användaren.

IBM kan ha patent eller ha ansökt om patent för produkter som nämns i detta dokument. Dokumentet ger ingen licens till sådana patent. Du kan skicka skriftliga frågor om licenser till

IBM Director of Licensing IBM Corporation 500 Columbus Avenue Thornwood, NY 10594 USA

Hänvisningarna till andra webbplatser än IBMs egna görs endast i informationssyfte och IBM ger inga som helst garantier beträffande dessa platser. Material som finns på dessa webbplatser ingår inte i materialet som hör till denna produkt och användning av dessa webbplatser sker på kundens egen risk.

### **Varumärken**

Följande är varumärken som tillhör IBM Corporation i USA och/eller andra länder.

 HelpCenter IBM

Microsoft, Windows och Windows NT är varumärken som tillhör Microsoft Corporation i USA och/eller andra länder.

Lotus och SmartSuite är varumärken som tillhör Lotus Development Corporation i USA och/eller andra länder.

Tivoli är ett varumärke som tillhör Tivoli Systems, Inc. i USA och/eller andra länder.

Andra namn på företag, produkter och tjänster kan vara varumärken eller servicemärken som tillhör andra.

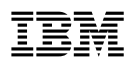

PN: 06P1846